Handleiding Email notificatie via Gmail

In deze handleiding zullen wij u begeleiden met het opzetten van een verbinding om per e-mail een alarm notificatie te ontvangen wanneer uw Dahua beveiligingssysteem een opname heeft gemaakt.

Wat heeft u nodig?: Een Gmail account waarmee de recorder de mails kan versturen Een e-mail adres waar de meldingen naar verzonden worden Een NVR recorder (verbonden met het internet) Een computer met netwerk-verbinding

Er is ook een video beschikbaar waar de stappen worden [uitgelegd.](https://www.youtube.com/watch?v=6TuKPYQh2m0)

Hieronder vindt u een beknopte stappenplan met afbeeldingen:

1. Open uw browser en voer het IPadres in van uw NVR recorder. Het IP-adres van de NVR kunt u opzoeken via de ConfigTool of door in de recorder naar Hoofdmenu > Netwerk > TCP/IP te navigeren.

Log nu in op uw recorder via de browser.

Gebruikersnaam: admin Wachtwoord: Dit is het wachtwoord waarmee u in de recorder inlogt.

- 2. Zodra u bent ingelogd navigeert u naar Setup > Network > Email.
- 3. Vink enable aan en vul het IP-adres van de SMTP server in.

Open voor Windows het command prompt (cmd.exe) en type: ping smtp.gmail.com

Voor Mac open Terminal en type ping smtp.gmail.com

Vul het IP-adres in wat tevoorschijn komt in het scherm.

Vul nu het poortnummer in. Voor Gmail is dit 465.

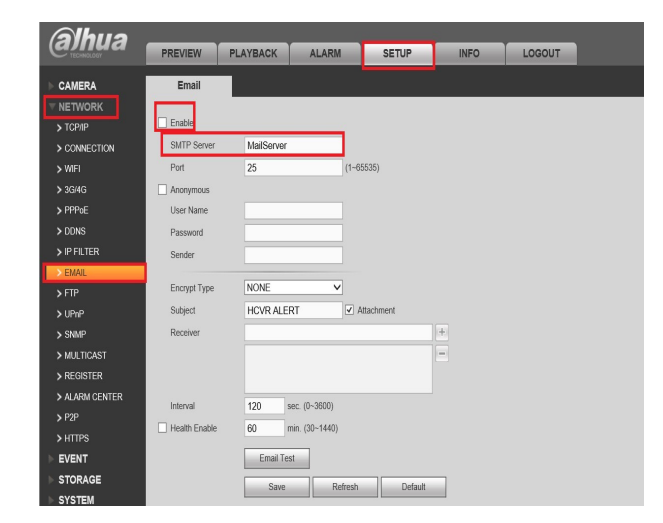

- 4. Vul vervolgens bij gebruikersnaam een naam in, het e-mailadres en het wachtwoord van het e-mailadres.
- 5. Vul bij subject een titel in. Deze wordt als titel voor de mail gebruikt. Vul bij receiver (ontvanger) het emailadres in waar u de mail op wilt ontvangen. Wanneer u op de (+) drukt kunt u meerdere ontvangers invullen.
- 6. Ga terug naar de command prompt (cmd.exe) en type ipconfig/all. Zoek naar de DNS server. Ga nu terug naar uw browser en vul de DNS gegevens in bij TCP/IP in uw NVR recorder.

7. Ga terug naar het SMTP (email) menu en controleer of authentication op SSL staat. Druk op opslaan (Save) en druk op email test om te controleren of u een test email ontvangt op de opgegeven email. Is dit niet het geval? Controleer nogmaals de instellingen.

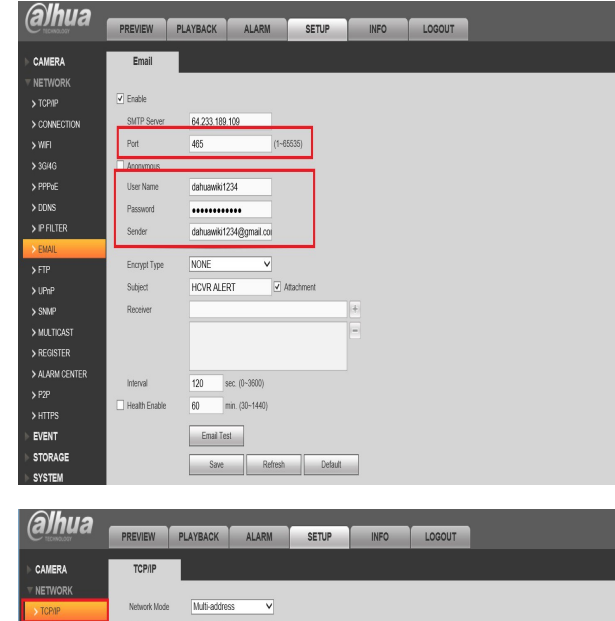

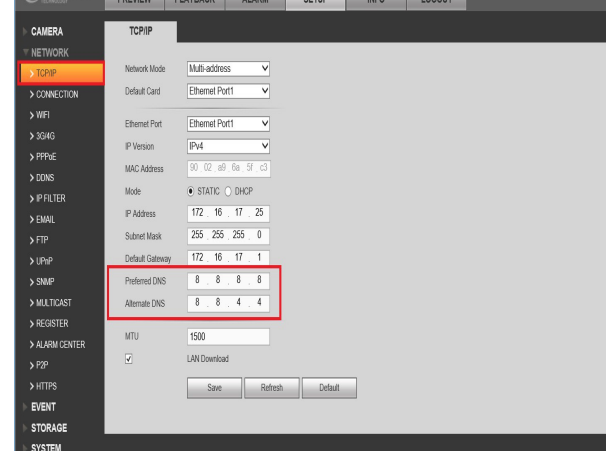

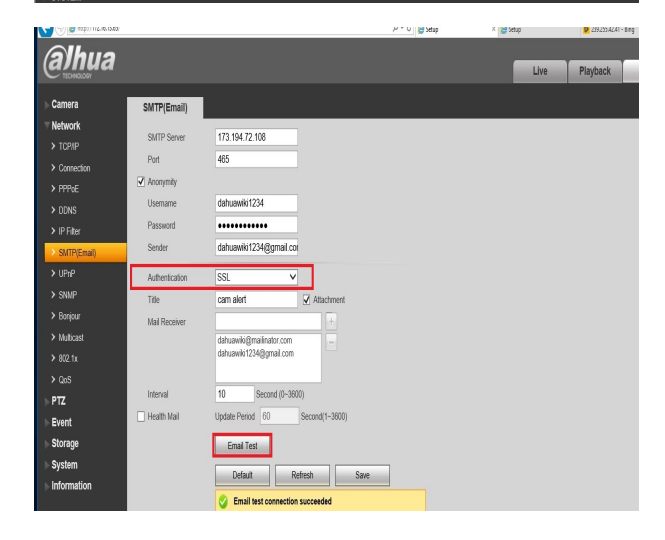

8. Controleer of de instellingen van het account voor de recorder dusdanig ingesteld staan dat de recorder mails kan versturen. Allow less secure apps moet hiervoor aan staan. Log in op het gmail account, druk op My Account. Navigeer naar Connected apps & sites. Zet allow less secure apps aan.

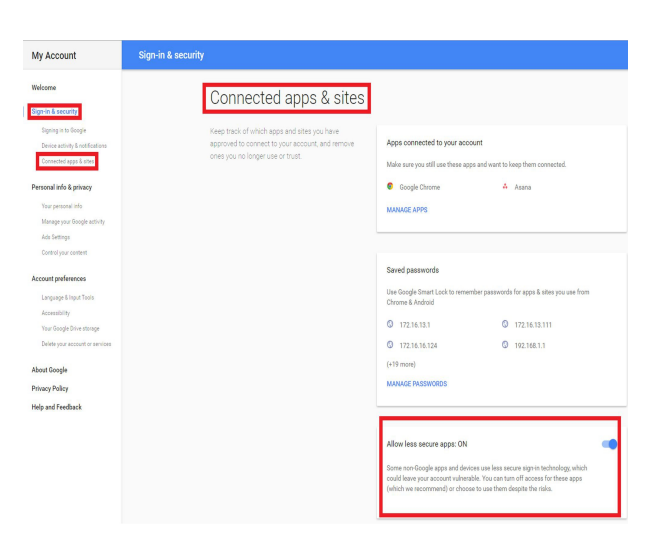